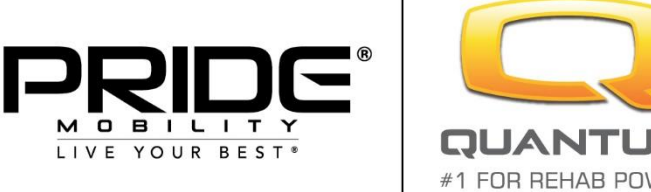

**OUANTUM®** #1 FOR REHAB POWER

FOR REFERENCE ONLY

# **Guide de programmation BT sur QLogic 3 – Windows / Android**

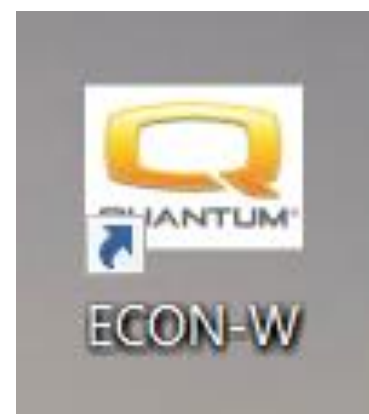

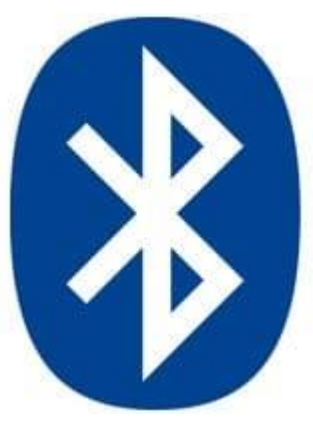

#### **NOTES**

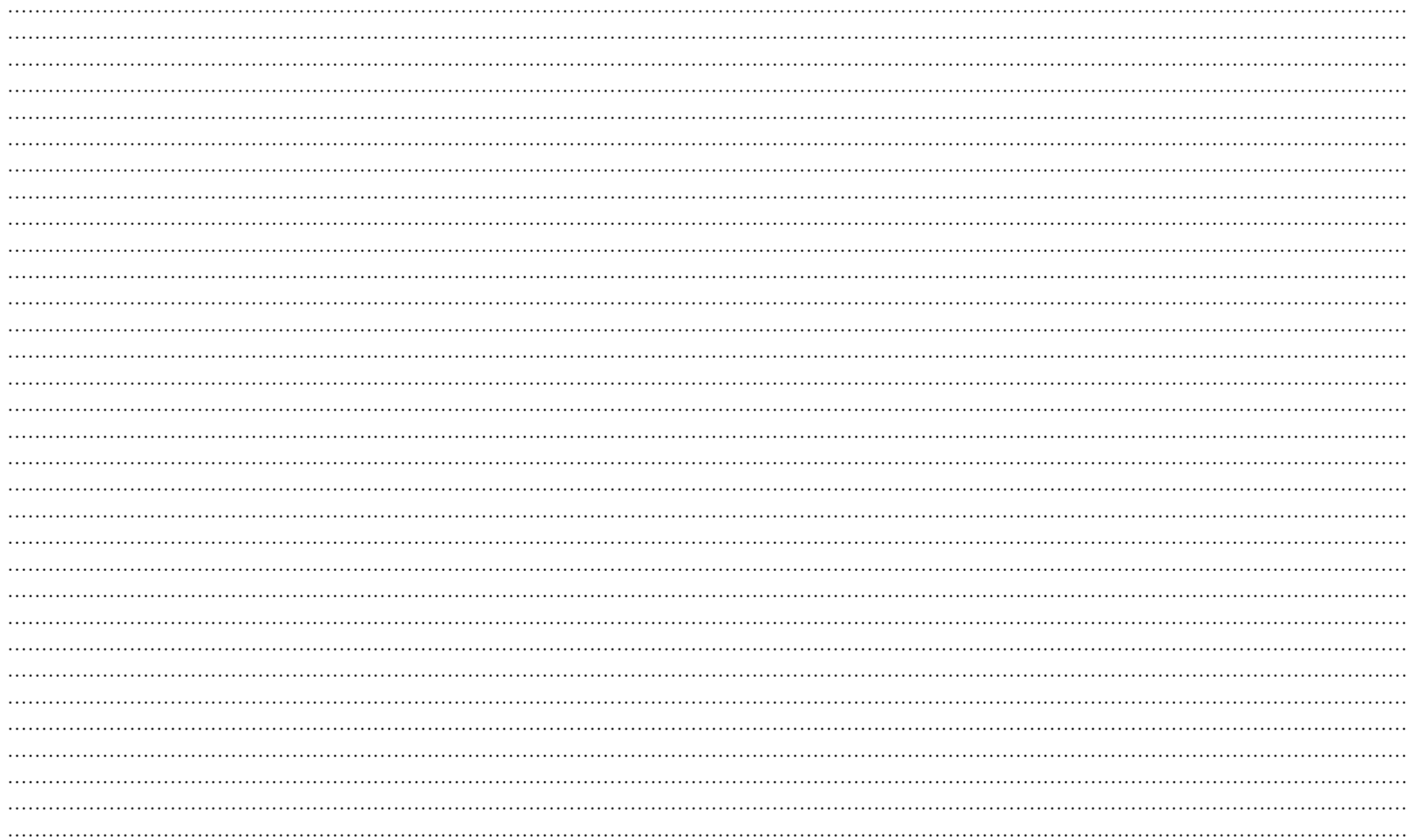

#### **TABLE DES MATIERES**

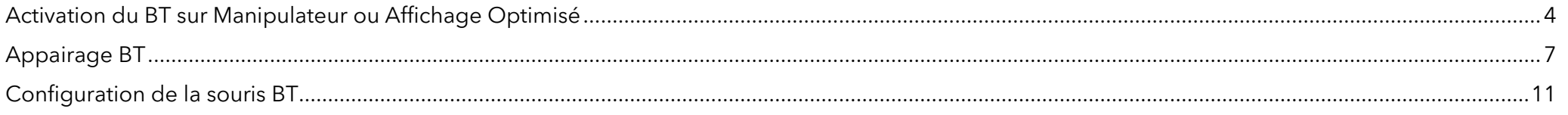

### <span id="page-3-0"></span>**Activation du BT sur Manipulateur ou Affichage Optimisé**

Aller dans le menu Auxiliaire de votre manipulateur Puis suivre les menus ci-dessous pour définir le type de connexion BT désirée Contrôler et valider le type d'utilisation souhaitée, dans ce cas Souris Valider la case Souris par une action à droite au joystick

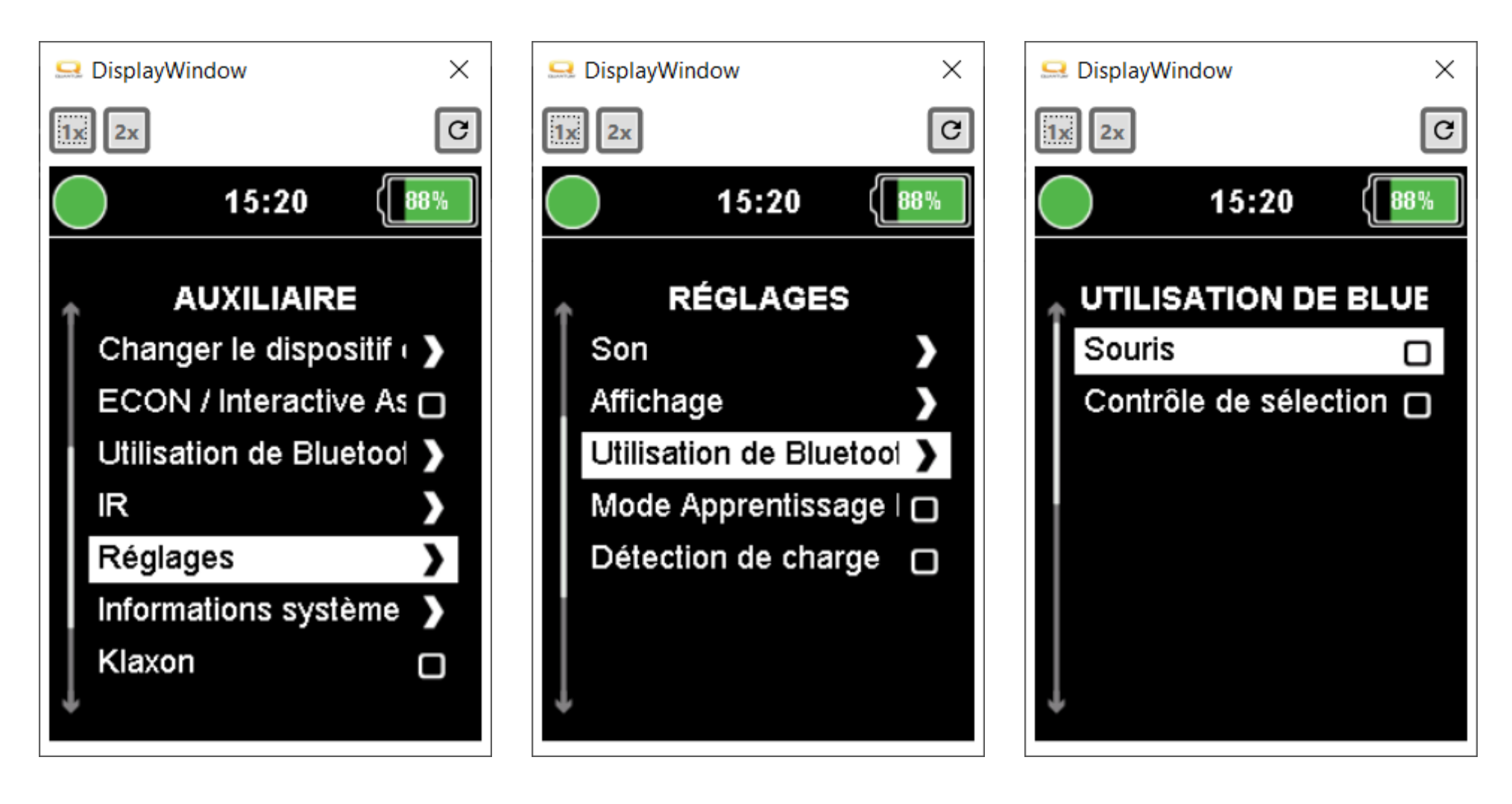

Revenir ensuite dans le menu Auxiliaire pour rendre visible le BT QL3 pour appairage

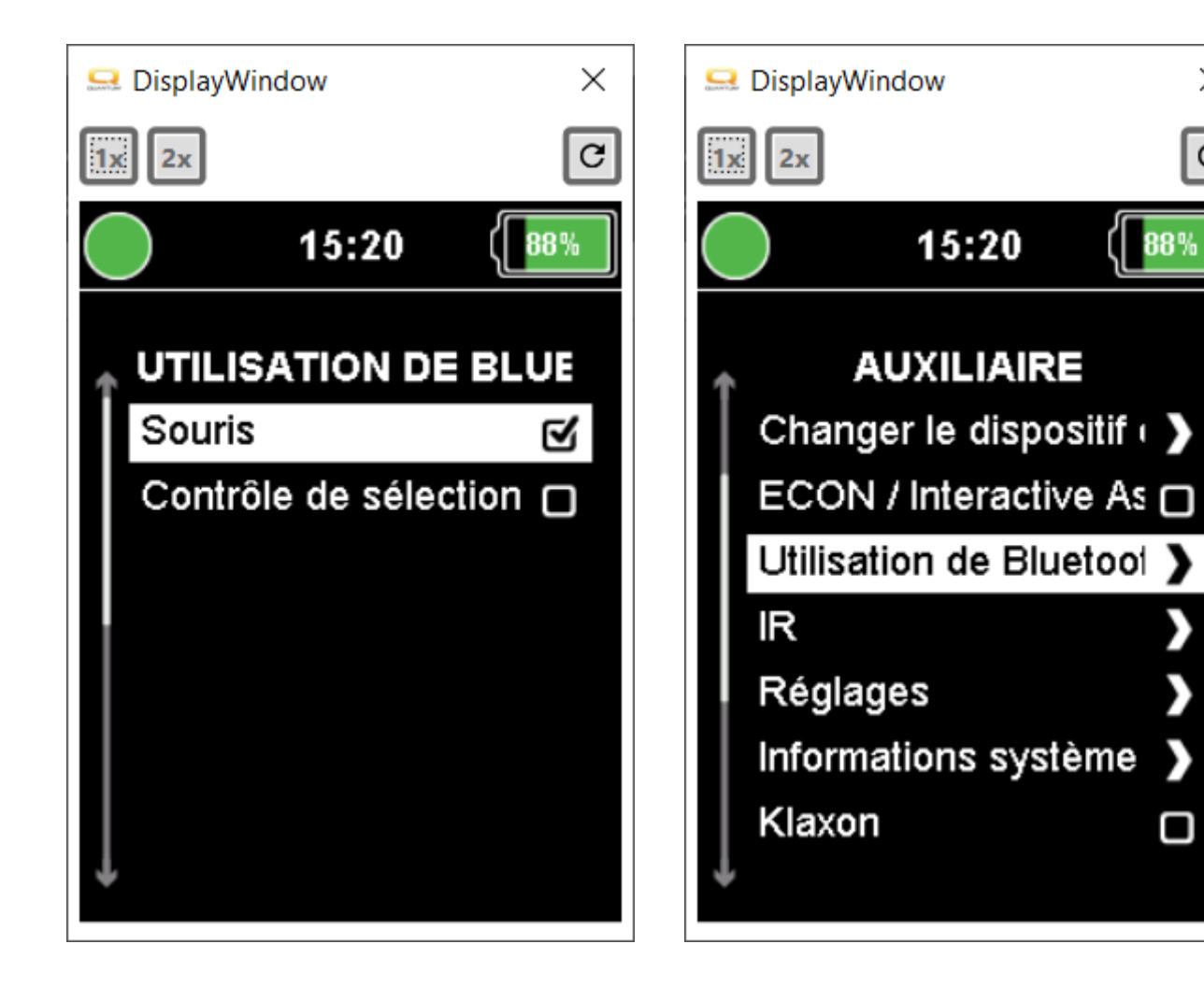

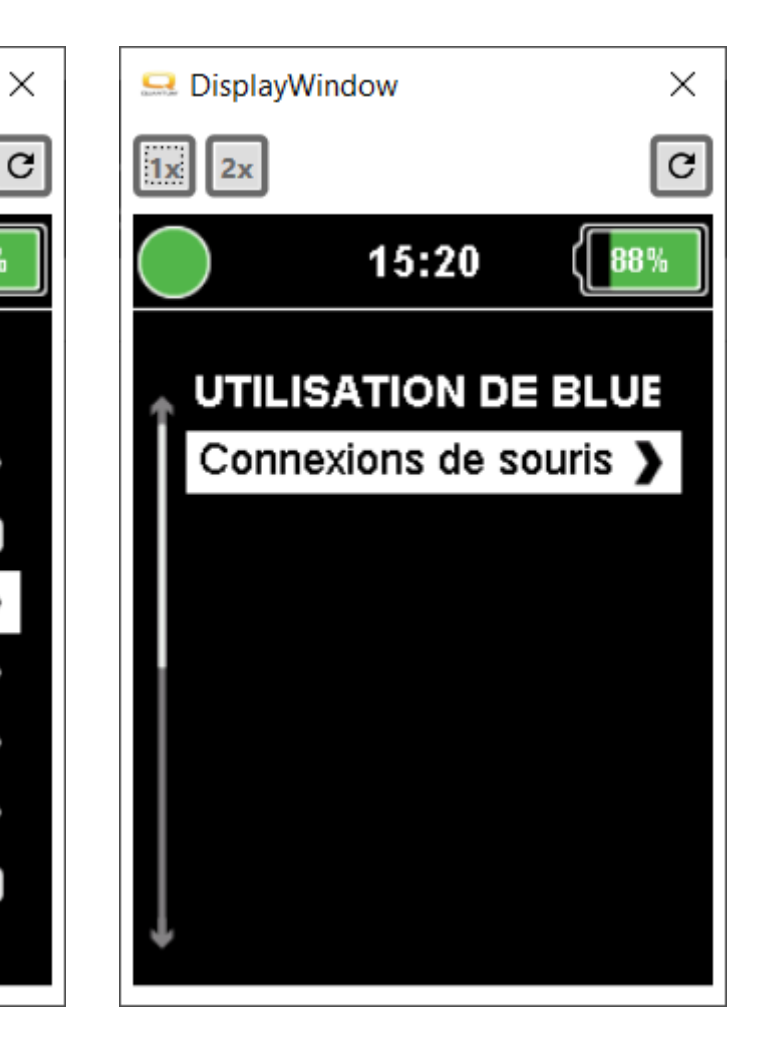

 $($  88%

У

Ο

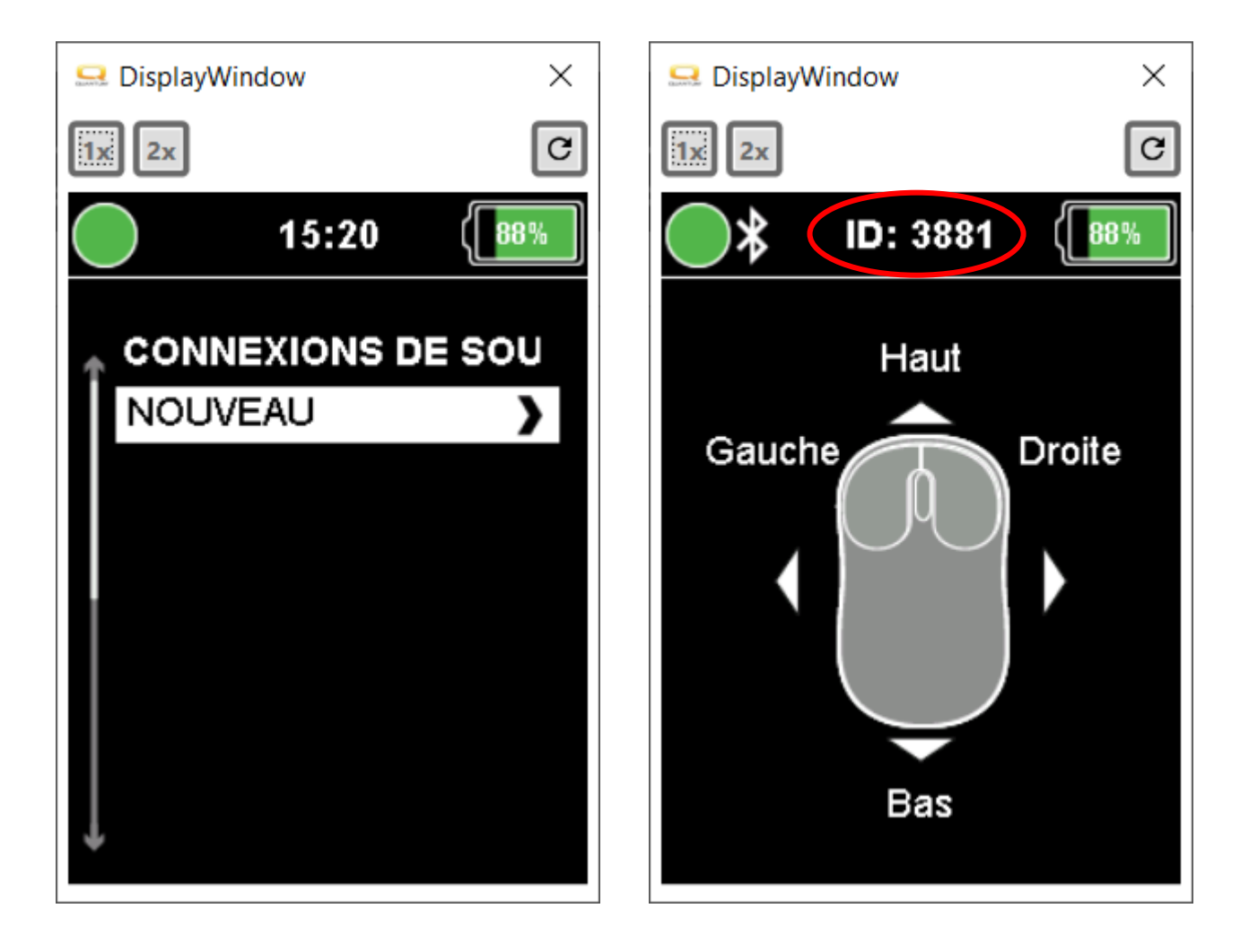

## <span id="page-6-0"></span>**Appairage BT**

Le BT de la QL3 est maintenant visible par votre appareil, sous ID : 3881 Vous pouvez lancer une recherche sur votre PC ou Smartphone Ajouter un appareil BT

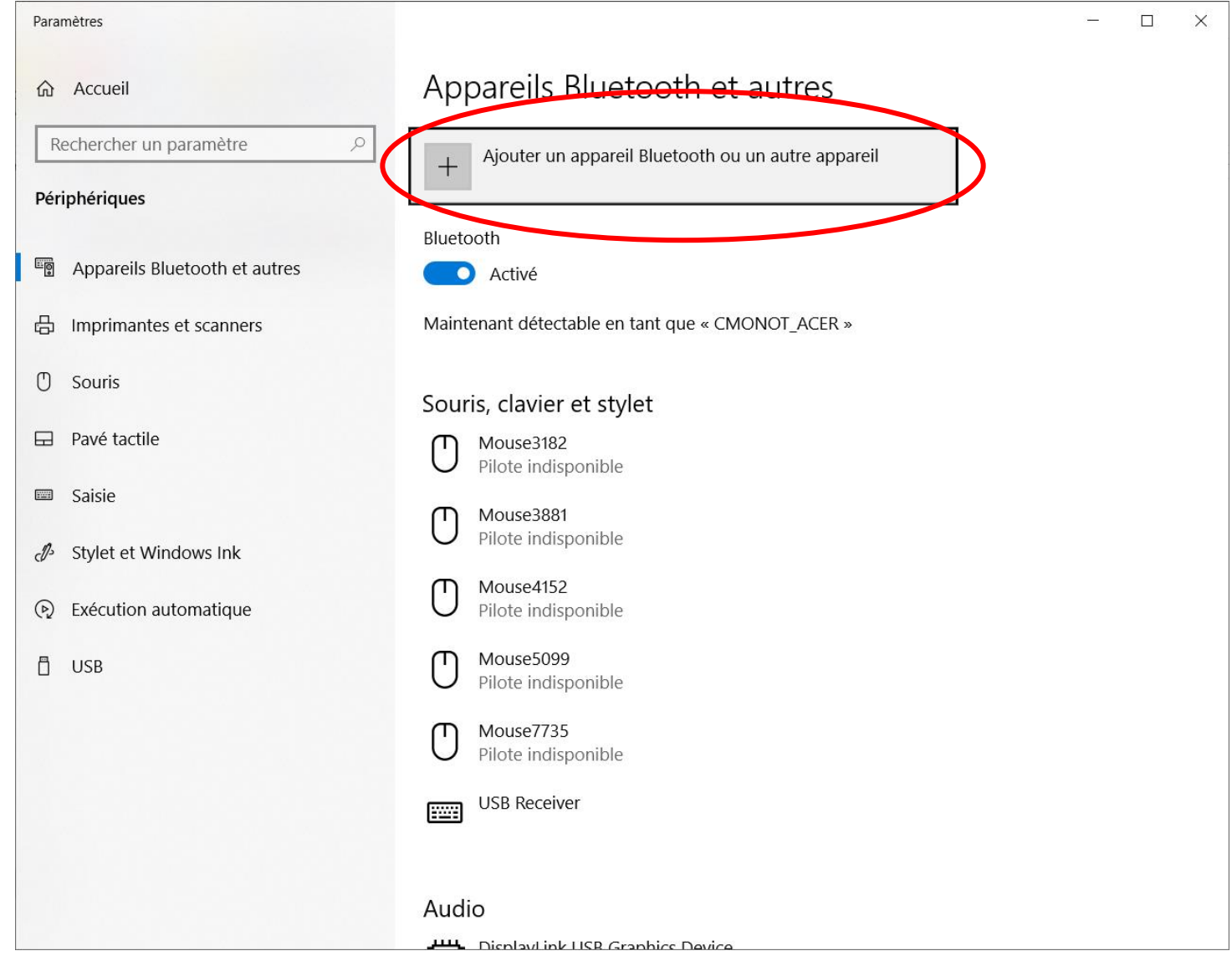

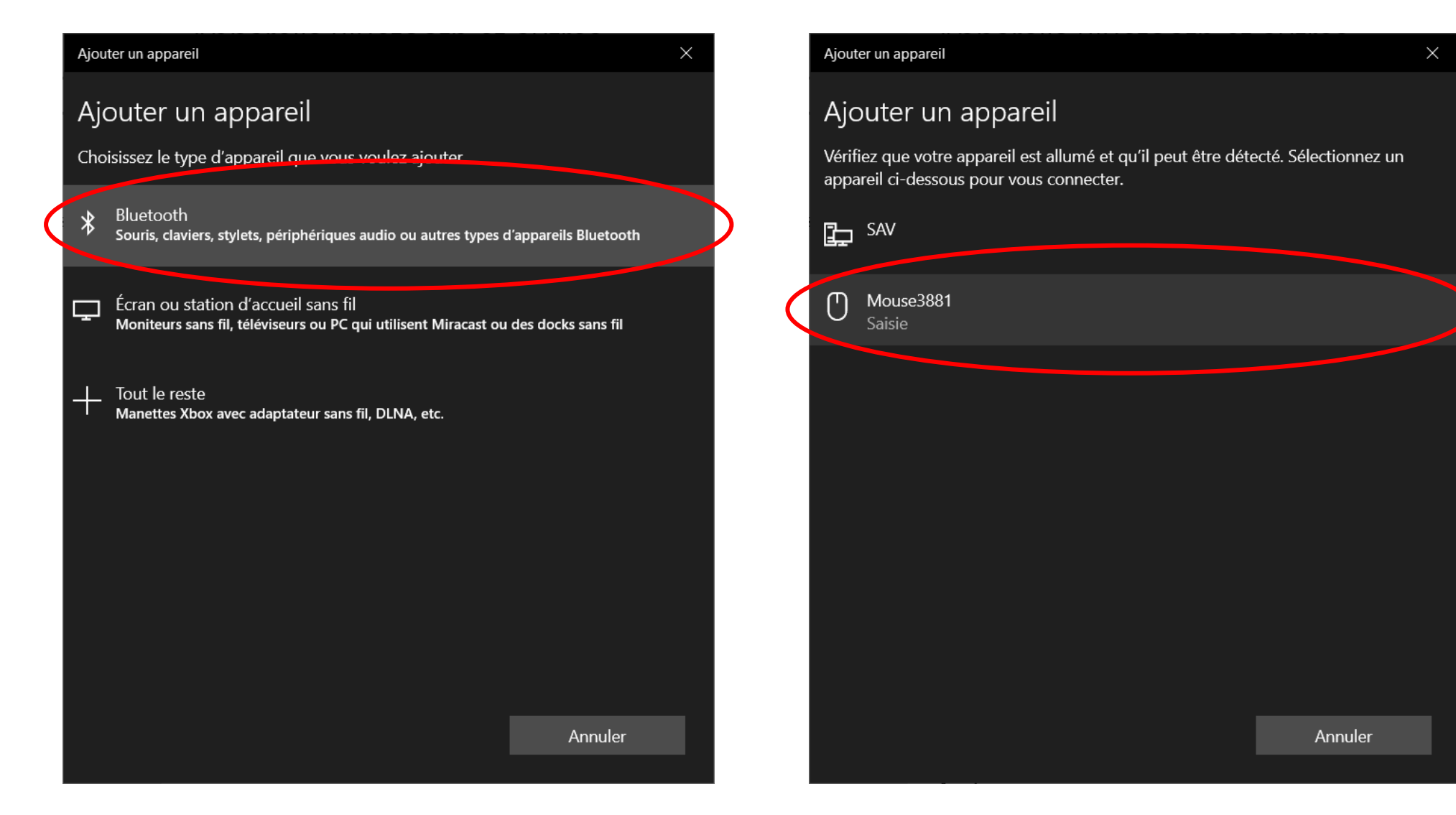

Votre appareil retrouve le BT de la QL3 sous Mouse 3881

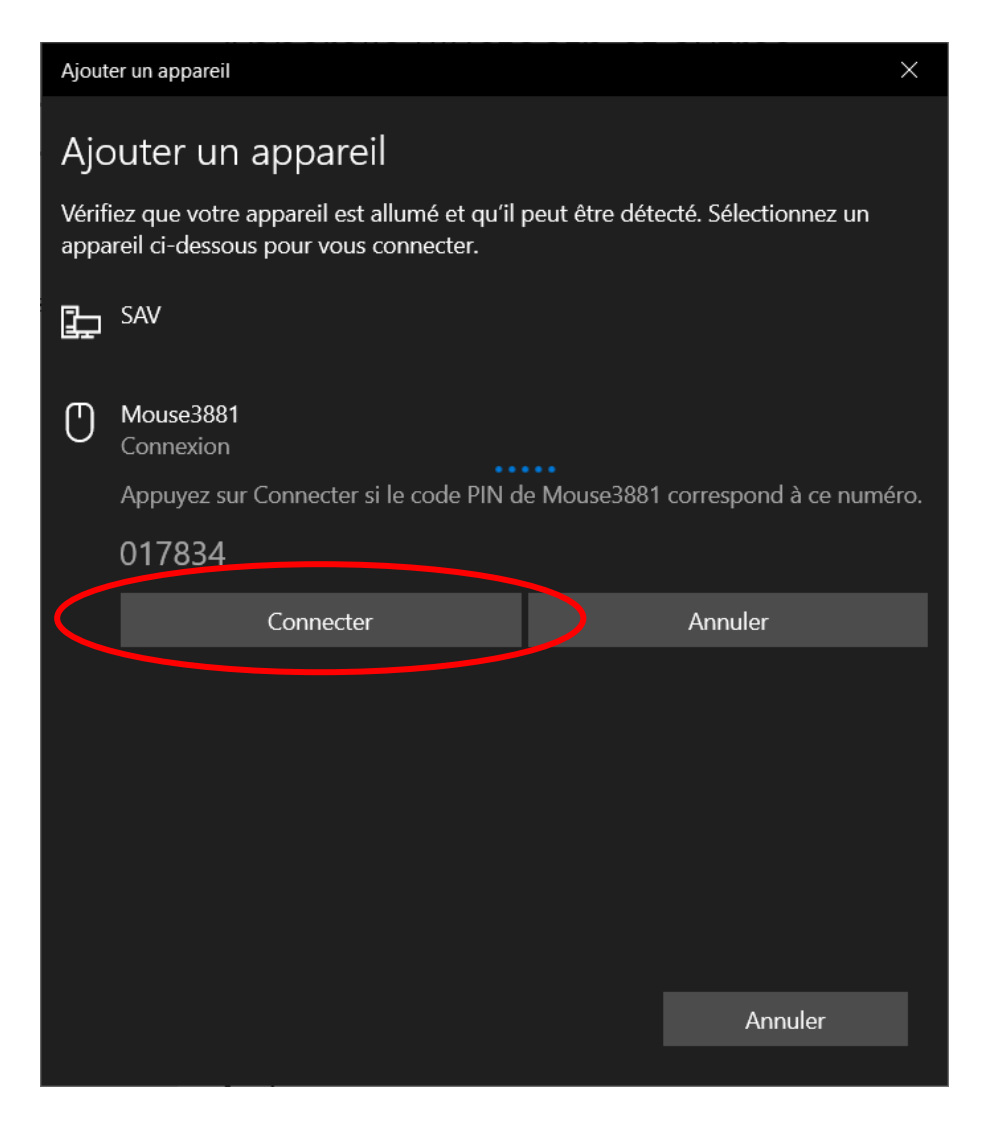

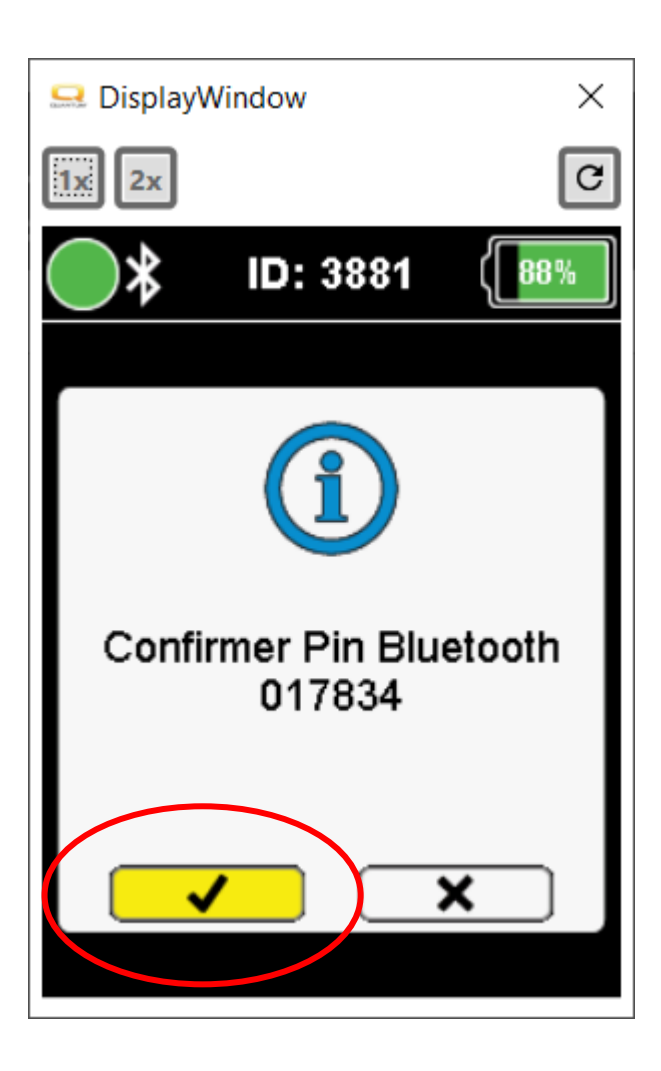

Il suffit maintenant de cliquer sur Connecter sur votre appareil

Et de valider avec le joystick en avant sur votre FRE

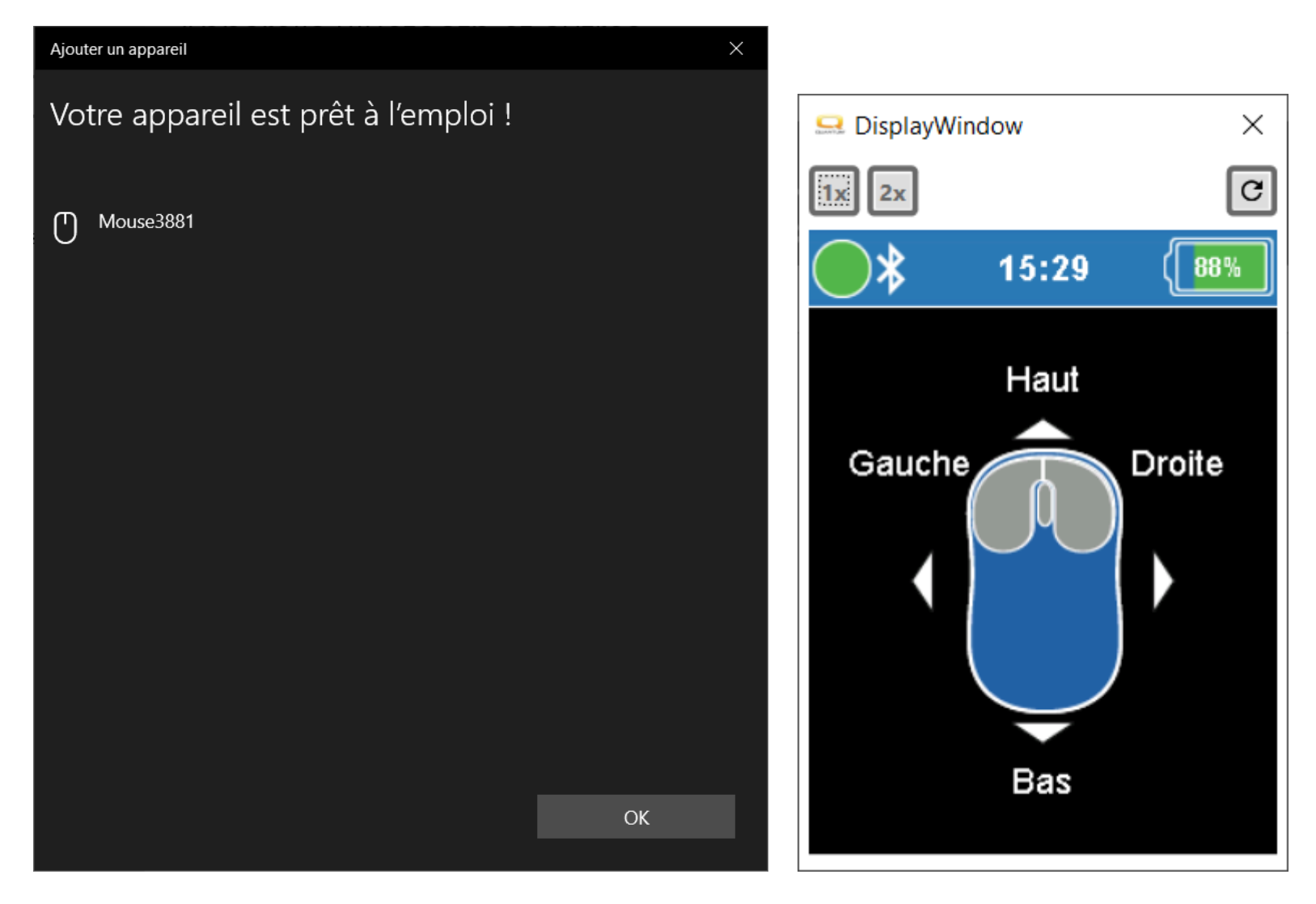

Votre souris BT est maintenant appairée à votre appareil et prête à l'emploi

La barre en haut de votre écran du FRE ainsi que la souris sont bleus, ce qui indique la connexion BT avec votre appareil

#### <span id="page-10-0"></span>**Configuration de la souris BT**

Vous pouvez maintenant faire vos différents tests d'utilisation, et modifier les paramètres de la souris, des clics, de la vitesse de déplacement Tout ceci se fait via le logiciel ECON-W

Pour les différents modes de clics souris, vous avez une explication sur le bas de page

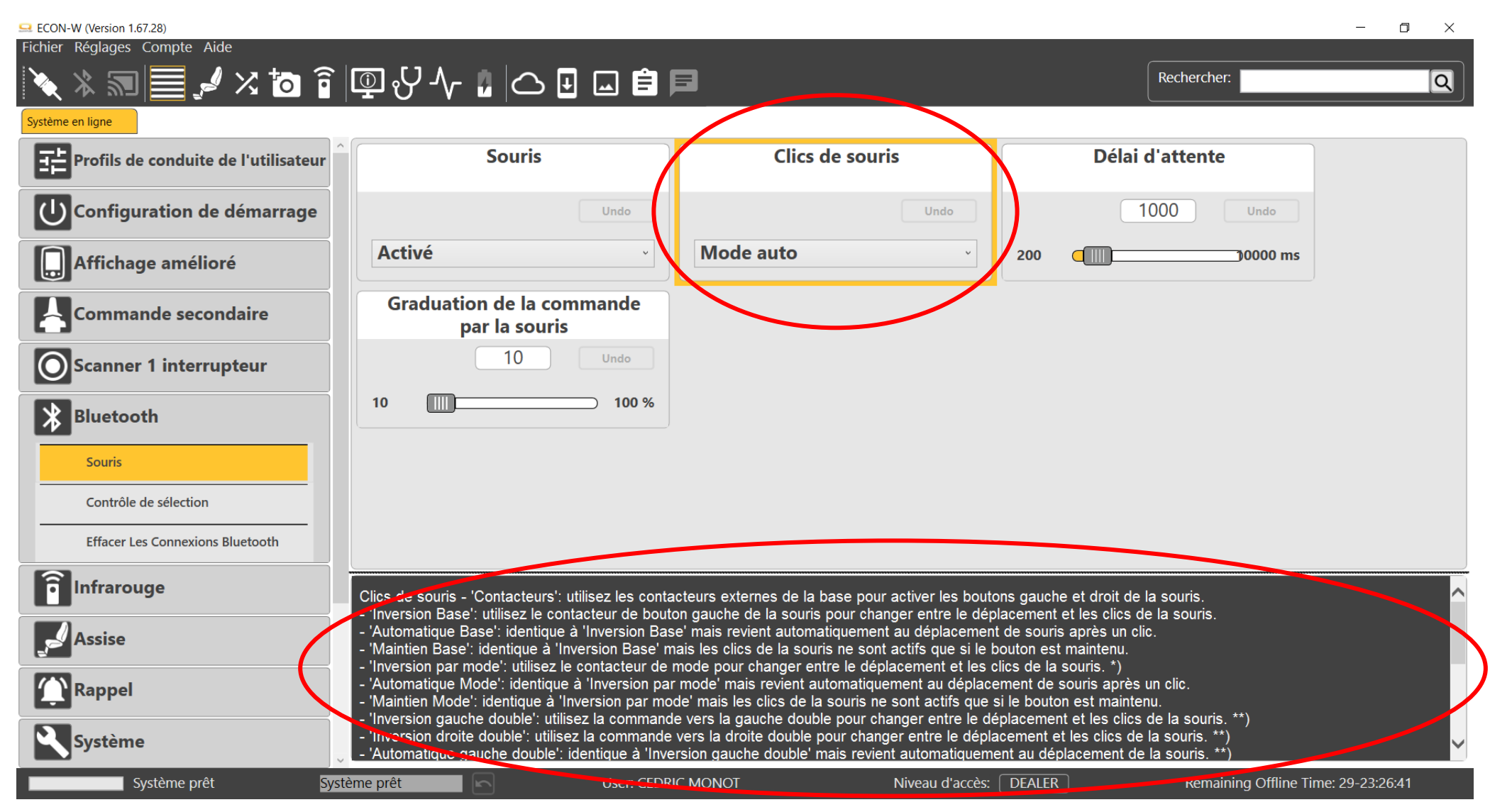

PRIDE MOBILITY PRODUCTS FRANCE – 26 rue Monseigneur Ancel, 69800 St Priest Page **11** sur **11**